# 객체지향 설계프로젝트 <Final Check Point>

Team 3 : 김승룡(112431), 류정아(112285), 박서화(112301)

### 1. 목표 어플리케이션 이름

: 학점 계산기

# 2. 개발 동기

장학 사정 및 취업을 준비함에 있어서 학점은 중요한 요소 중 하나라 할 수 있습니다. 따라서 좋은 학점을 획득하기 위하여 철저한 계획 및 관리가 필요하지만, 일련의 과정들은 다양한 이수구분과 필수과목 등에서 비롯되는 난해함으로 인해 많은 불편함을 야기합니다. 이러한 이유에서 자신이 취득해야 할 학점과 취득한 학점을 저장해두고 열람할 수 있는 것을 기본 골자로 하는 프로그램을 기획하게 되었습니다.

# 3. 제공할 기능

#### 1. 과목목록탭

 이수한 교과목의 정보를 입력하고, 수정 및 삭제가 가능하다. 입력된 데이터를 바탕으로 통계 기능이 동작한다.

- 저장
- 과목추가
- 과목 수정(더블클릭 시, 수정가능)
- 과목 삭제
- 과목목록 정렬(연도/학기/이수구분/과목/성적) →오름차순

#### 2. 과목추가

추가할 과목의 정보를 입력하여 저장하면, 과목목록 리스트박스에 생성된다.

- 입력할 정보 : 수강 년도,학기,이수구분,학점,과목명,성적

#### 3. 통계탭

 졸업에 필요한 학점과 현재 자신의 취득한 학점 및 평점을 이수구분에 따라 표와 그래프로 쉽게 비교할 수 있다.

- 표
- 그래프

#### 4. 설정탭

1) 이수구분

대학마다 이수구분이 다양하므로, 사용자가 이수구분 목록을 관리할 수 있도록 한다.

- 추가/저장/삭제
- 수정(더블클릭시)
- 2) 졸업소요학점
- 사용자가 입력한 이수구분에 따른, 졸업소요학점을 관리할 수 있도록 한다.
- 저장
- 3) 성적계산식

 4.5 만점,4.3 만점의 두 가지 계산 방식 중 한가지를 취사선택하여 평점을 계산할 수 있다. - 4.3 만점/4.5 만점 선택(라디오버튼)

- 저장
- 4) 비밀번호

비밀번호사용을 선택했을 때, 비밀번호를 입력해야만 프로그램이 실행이 가능하게끔 함으로써 민감한 개인정보가 다른 사용자에 의해 유출되는 것을 방지할 수 있다.

- 비밀번호 사용여부 (라디오버튼)
- 현재비밀번호
- 새로운 비밀번호
- 새로운 비밀번호 확인
- 비밀번호 힌트

※ 비밀번호 실행창

비밀번호 입력 창으로, 비밀번호를 입력했을 때, 일치하면 메인 프레임으로 넘어가고, 일치하지 않았을 때는 경고팝업이 뜬다.

### 4. 세부유즈케이스(1)-비밀번호 확인

※ 비밀번호를 사용하지 않을 때는, 실행 시 바로 메인 프레임으로 넘어간다. 비밀번호를 사용할 때는, 다음을 수행하게 된다.

1. 프로그램 실행 시 비밀번호 입력을 위한 화면이 표시된다.

2. 화면에는 비밀번호 힌트와 비밀번호 입력을 위한 텍스트 박스,

확인 버튼이 출력된다.

2.1 저장된 비밀번호 힌트가 존재하지 않는다.

2.2 저장된 비밀번호 힌트가 존재한다.

- 3. 사용자가 비밀번호를 입력하고 확인 버튼을 클릭한다.
	- 3.1 비밀번호가 일치한다.

3.2 비밀번호가 일치하지 않는다.

3.2.1 경고 메시지가 팝업된다.

3.2.2 사용자가 경고 메시지의 확인 버튼을 누른다.

3.2.3 경고 메시지가 종료된다.

4. 메인 프레임이 생성된다.

5. 비밀번호 입력 윈도우가 종료된다.

### 4. 세부유즈케이스(2)-메인 프레임

1. 화면상단에 '과목 목록', '통계', '설정'에 해당하는 탭이 가로로 나열된다. 2. 사용자가 탭을 클릭한다. 2.1 사용자가 탭을 클릭하지 않는다. 2.2 사용자가 임의의 탭을 클릭한다. 3. 메뉴 하단에 사용자가 선택한 탭에 해당하는 패널이 출력된다.

# 4. 세부유즈케이스(3)-과목목록탭

### 1) 과목 추가 1. 사용자가 화면 상단의 '과목 목록' 탭을 선택한다. 2. 사용자가'과목추가' 버튼을 클릭한다. 3. 과목추가 팝업 창이 뜬다. 4. 사용자가 추가할 과목의 정보를 입력한다. 4.1 '저장'버튼을 클릭한다. 4.2 저장을 원치 않을 경우, '취소'버튼을 클릭한다. 5. 변경된 값이 적용되어 저장된다. 2) 과목 수정 1. 사용자가 화면 상단의 '과목 목록' 탭을 선택한다. 2. 사용자가 하단의 목록에 입력된 데이터 필드 중 하나를 더블 클릭한다. 3. 사용자가 활성화된 필드의 값을 직접 입력한다. 4. '저장' 버튼을 클릭한다. 5. 변경된 값이 적용되어 저장된다. 3) 과목 삭제 1. 사용자가 화면 상단의 '과목 목록' 탭을 선택한다, 2. 사용자가 하단의 목록에 입력된 데이터 필드 중 하나를 클릭한다. 3. 사용자가 '과목 삭제' 버튼을 클릭한다. 4. 선택한 필드를 포함하는 과목 정보가 일괄 삭제된다. 5. 리스트를 갱신한다. 4) 정렬 1. 사용자가 화면 우측상단의 콤보박스를 클릭한다. 2. 연도,학기,이수구분,과목명,성적 중에 하나를 선택한다. 3. 선택한 콤보박스에 해당하는 방식으로 정렬된다. 5) 저장 1. 추가/수정된 데이터 필드 내용을 DB에 저장한다.

### 4. 세부유즈케이스(4)-통계탭

1. 사용자가 화면 상단의 '통계' 탭을 선택한다.

- 2. 메뉴 하단에 표시 방식 선택을 위한 2개의 버튼과 통계 내용이 표시된다.
- 3. 사용자가 '표', '그래프' 버튼 중 하나를 선택한다.
- 4. '표' 윈도우는 메인화면의 리스트에 저장된 과목정보를 바탕으로
	- 3개의 표를 출력한다. 4.1 전체 학점에 대한 졸업 소요 학점, 이수 학점, 학점 평균을 가로축으로 하는 표 4.2 이수 구분에 따른 졸업 소요 학점, 이수 학점, 학점 평균을 가로축으로 하는 표 4.3 각 학기 별 이수 학점, 학점 평균을 가로축으로 하는 표
- 5. '그래프' 윈도우는 메인화면의 리스트에 저장된 과목정보를 바탕으로 (꺾은선)그래프를 출력한다.
	- 5.1 그래프의 x축은 '학기'로 한다.

5.2 그래프의 y축은 전체학점에 대한 '평점'으로 한다.

### 4. 세부유즈케이스(5)-설정탭

#### 1) 이수구분

- (1) 이수구분 추가
- 1. 사용자가 화면 상단의 '설정'탭을 선택한다.
- 2. 사용자가 텍스트필드에 추가할 이수구분을 입력한다.
- 3. '추가' 버튼을 클릭한다.
- 4. 변경된 내용이 적용되어 저장된다.

(2) 이수구분 저장

1. 추가/수정된 데이터 필드 내용을 DB에 저장한다.

(3) 이수구분 수정

- 1. 사용자가 화면 상단의 '설정' 탭을 선택한다.
- 2. 사용자가 하단의 목록에 입력된 데이터 필드 중 하나를 더블 클릭한다.
- 3. 사용자가 활성화된 필드의 값을 직접 입력한다.
- 4. '저장' 버튼을 클릭한다.
- 5. 변경된 값이 적용되어 저장된다.

(4) 이수구분 삭제

- 1. 사용자가 화면 상단의 '설정' 탭을 선택한다,
- 2. 사용자가 하단의 목록에 입력된 데이터 필드 중 하나를 클릭한다.
- 3. 사용자가 ' 삭제' 버튼을 클릭한다.
- 4. 선택한 필드를 포함하는 이수구분 정보가 삭제된다.
- 5. 리스트를 갱신한다.

#### 2) 졸업소요학점

(1) 졸업소요학점 수정 1. 사용자가 화면 상단의 '설정' 탭을 선택한다. 2. 사용자가 하단의 목록에 입력된 데이터 필드 중 하나를 더블 클릭한다. 3. 사용자가 활성화된 필드의 값을 직접 입력한다. 4. '저장' 버튼을 클릭한다. 5. 변경된 값이 적용되어 저장된다.

(2) 졸업소요학점 저장

1. 추가/수정된 데이터 필드 내용을 DB에 저장한다.

#### 3) 성적계산식

- 1. 사용자가 화면 상단의 '설정' 탭을 클릭한다.
- 2. 사용자가 성적 환산 기준 설정을 위한 라디오버튼 중, 해당하는 성적환산기준 항목을 클릭한다.
- 3. 사용자가 '저장' 버튼을 클릭한다.
- 4. 변경된 내용이 적용되어 저장된다.

#### 4) 비밀번호

1. 사용자가 화면 상단의 '설정' 탭을 클릭한다. 2. 비밀번호패널은 비밀번호 사용 유무 선택을 위한 라디오버튼과 기존 비밀번호, 새로 바꿀 비밀번호, 새 비밀번호 확인, 비밀번호 힌트를 입력하기 위한 텍스트 박스 및 버튼을 출력한다. 3. 사용자가 비밀번호 힌트를 위한 텍스트박스를 클릭한다. 3.1 비밀번호 힌트를 입력한다. 3.2 비밀번호 힌트를 입력하지 않는다. 4. 사용자가 텍스트 박스를 입력하고 '저장' 버튼 클릭한다. 4.1 사용자가 입력한 기존 비밀번호가 실제 비밀번호와 일치한다. 4.1.1 새 비밀번호와 새 비밀번호 확인이 일치한다. 4.1.2 새 비밀번호와 새 비밀번호 확인이 일치하지 않는다. 4.2 사용자가 입력한 기존 비밀번호가 실제 비밀번호와 일치하지 않는다

## 5. 요구사항리스트

#### 1. 비밀번호 확인

- ▶ 사용자가 입력한 비밀번호와 저장된 비밀번호의 일치 여부를 확인한다.
- ▶ 비밀번호는 4자리 숫자로 설정한다.
- ▶ 초기 비밀번호는 0000으로 한다.
- ▶ 저장된 비밀번호 힌트가 존재하지 않을 경우 라벨에 아무것도 표시하지 않는다.
- ▶ 저장된 비밀번호 힌트가 존재할 경우 힌트의 내용을 표시한다.
- ▶ 비밀번호가 일치하지 않을 경우 경고 메시지를 팝업한다.

#### 2. 메인 프레임

- ▶ 과목별 정보 리스트에는 연도, 학기, 이수구분, 과목명, 학점, 성적의 항목이 출력된다.
- ▶ 메뉴 하단에 출력되는 내용의 초기값은 '과목 목록' 메뉴이다.

#### 3. 과목추가

- ▶ 사용자가 추가한 과목은 메인화면에 있는 목록에 추가된다.
- ▶ '수강년도, 학기, 학점, 성적, 이수구분, 과목명'의 항목 값을 입력하면 새로운 과목이 추가된다.

▶ 사용자가 과목을 추가하면 메인 프레임에 표시되는 목록의 갱신을 위해 과목추가 팝업창은 종료된다.

- ▶ 과목의 추가 개수는 100개로 제한된다.
	- ▶ 수강년도 : +, 버튼으로 숫자를 증감시킨다. 기본값은 2012
	- ▶ 학기 : 리스트 박스 안의 1학기, 2학기, 동계, 하계 항목 중 선택한다.
	- ▶ 과목명 : 텍스트 박스 안에 해당 과목을 입력한다.
	- ▶ 학점 : 텍스트 박스 안에 해당 과목의 학점을 입력한다.
	- ▶ 성적 : 리스트 박스 안의 A+, A0, A-…(4.3일 경우)/A+,A,B+,B…(4.5일 경우) 항목 중 선택한다.
	- ▶ 이수구분 : 설정에서 저장한 이수구분학점 값을 불러온 리스트 박스의 항목 중 선택한다.

#### 4. 과목수정

▶ 변경한 이수구분이나 성적이 저장된 값들의 형식과 일치하지 않을 경우 오류 메시지를 팝업하고, 변경된 내용이 저장되지 않는다.

#### => 구현하려고 했으나 구현하지 못함

#### 5. 이수구분

▶ 이수구분의 개수는 10개로 제한된다.

#### 6. 비밀번호

- ▶ 사용자가 입력한 현재 비밀번호와 저장된 실제 비밀번호가 같을 때에만 비밀번호 변경이 가능하다.
- ▶ 사용자가 입력한 새로운 비밀번호와 새 비밀번호 확인이 일치하지 않을 경우 비밀번호는 변경되지 않는다.
- ▶ 비밀번호 힌트를 입력하지 않을 경우 아무런 힌트도 표시되지 않는다.

# 6. 유즈케이스 다이어그램

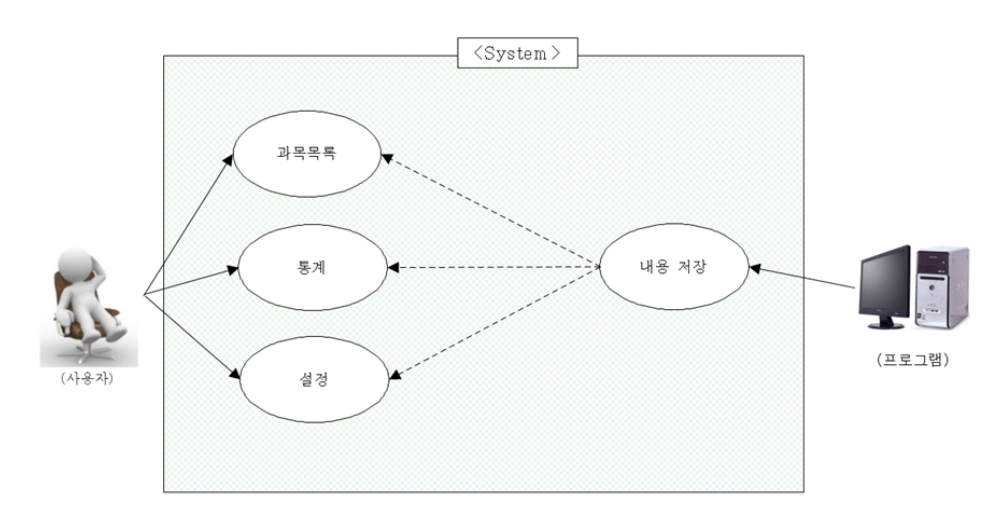

7. 시퀀스 다이어그램(1)-비밀번호입력

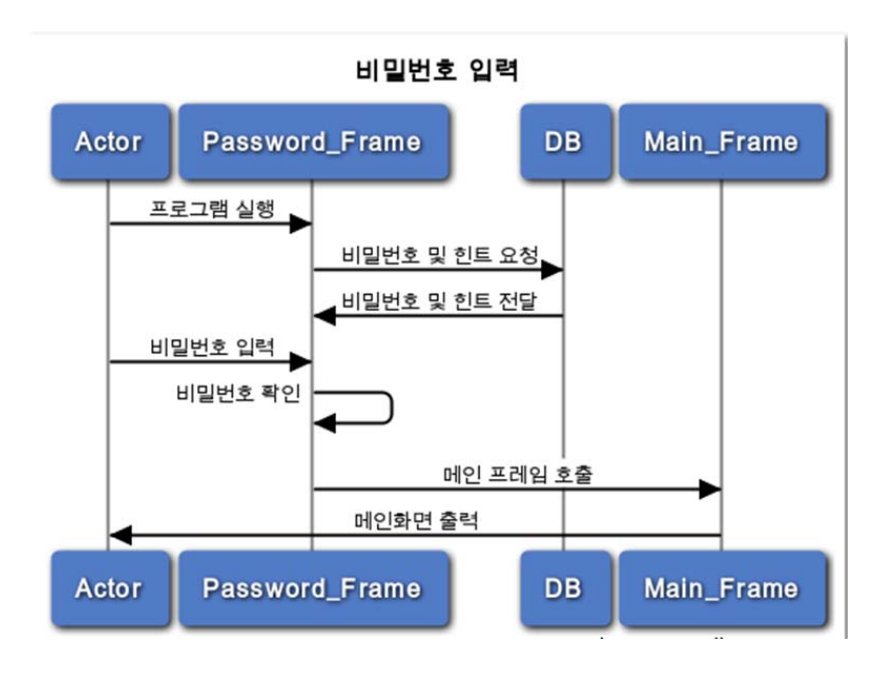

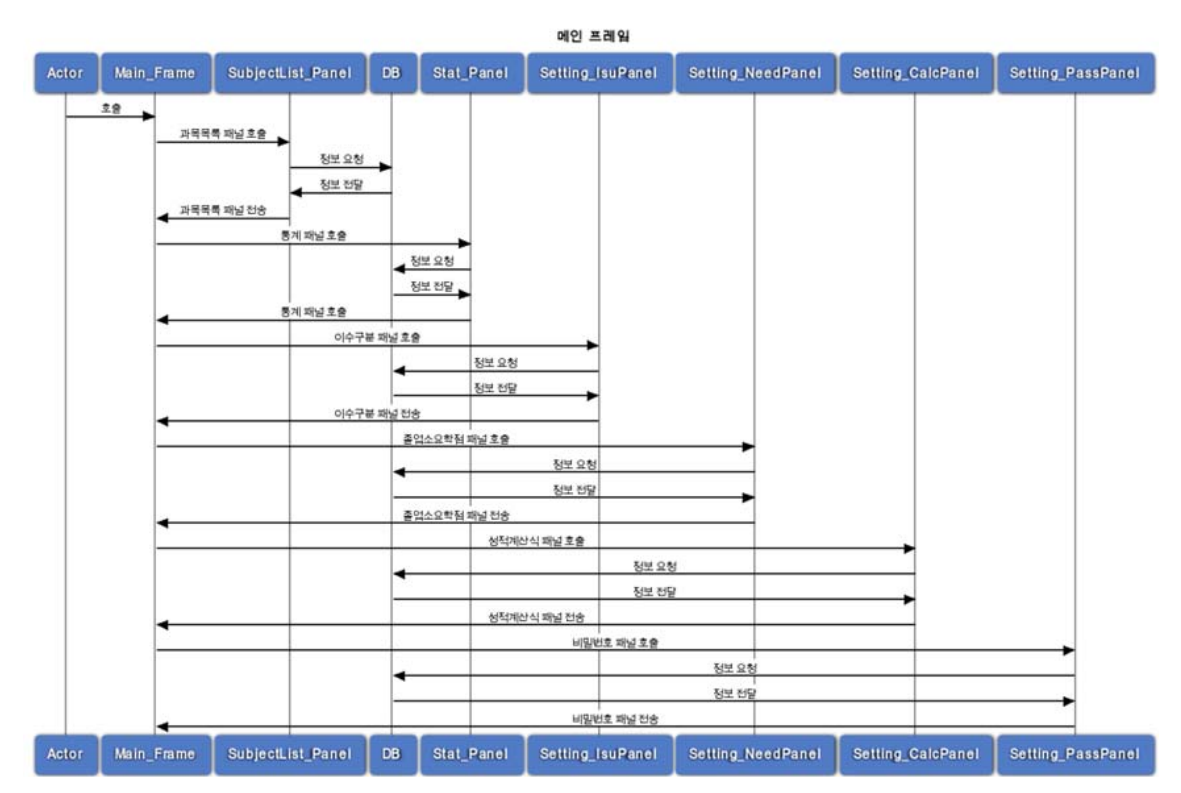

# 7. 시퀀스다이어그램(2)-메인프레임

# 7. 시퀀스다이어그램(3)-과목목록탭/통계탭

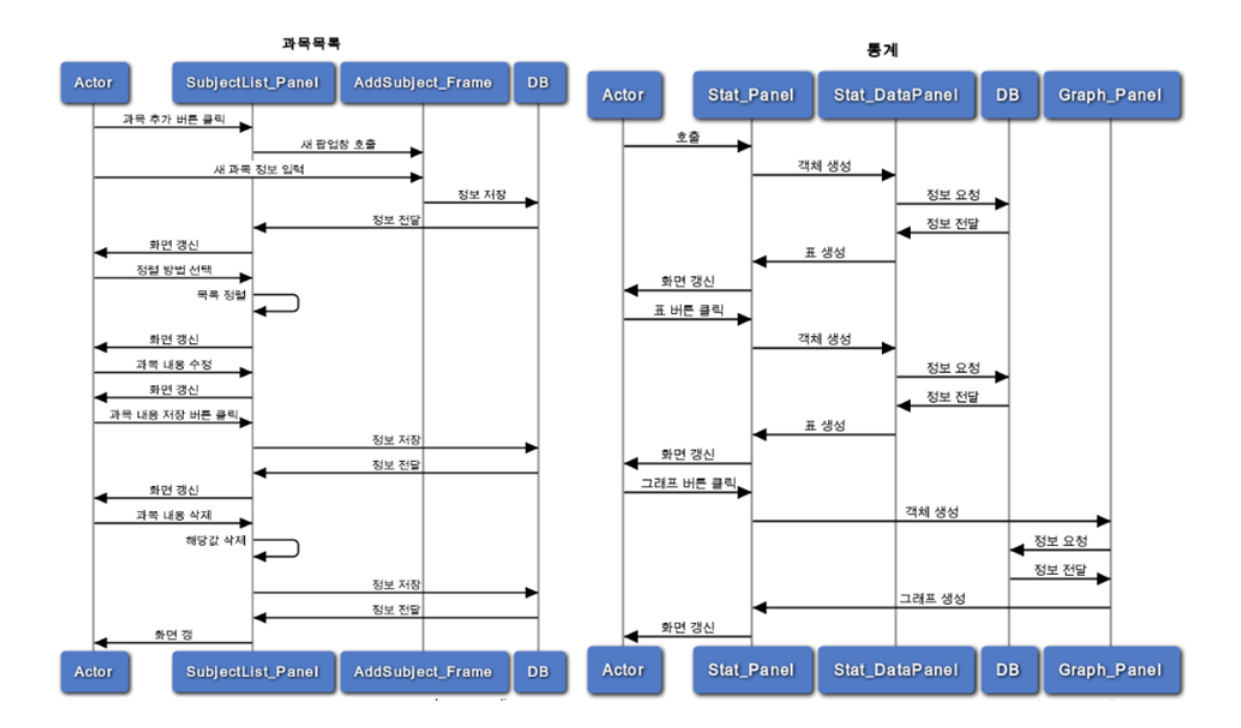

# 7. 시퀀스다이어그램(4)-설정탭

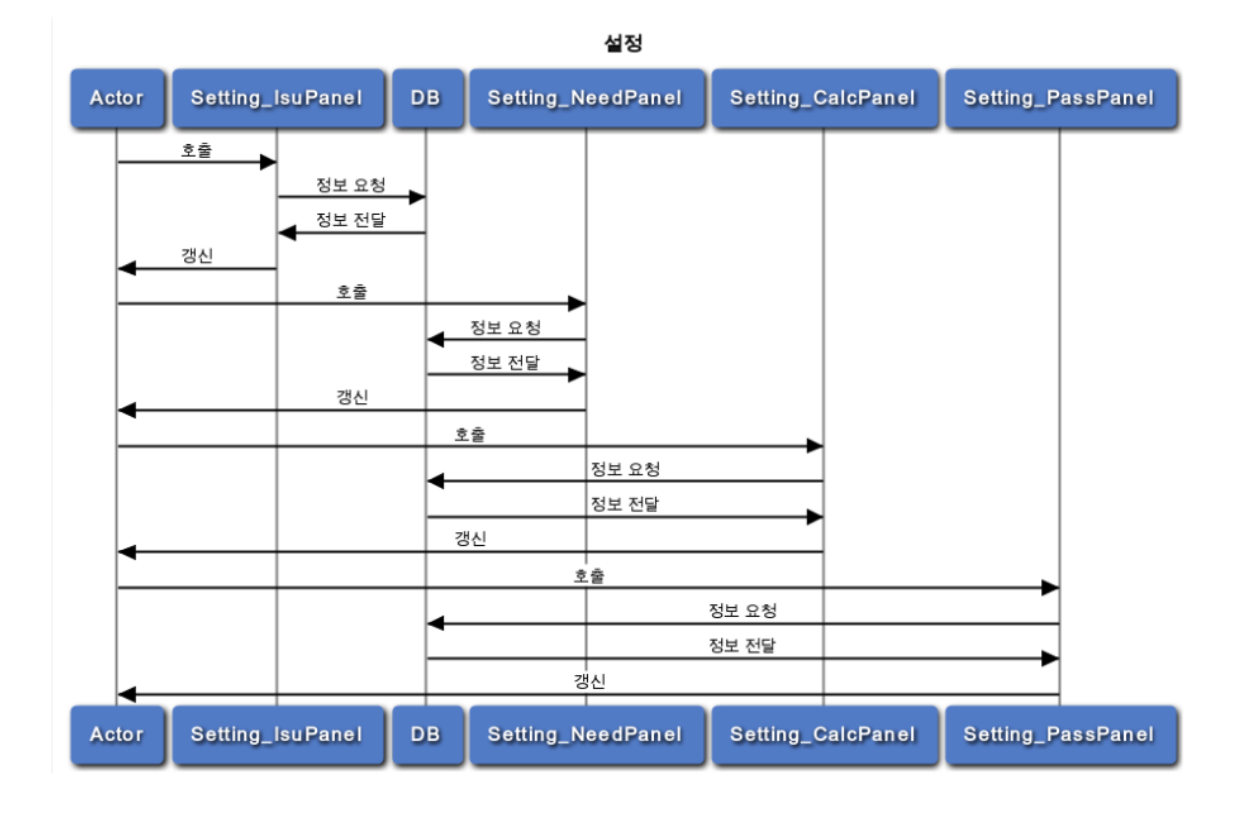

7. 시퀀스다이어그램(5)-설정패널들

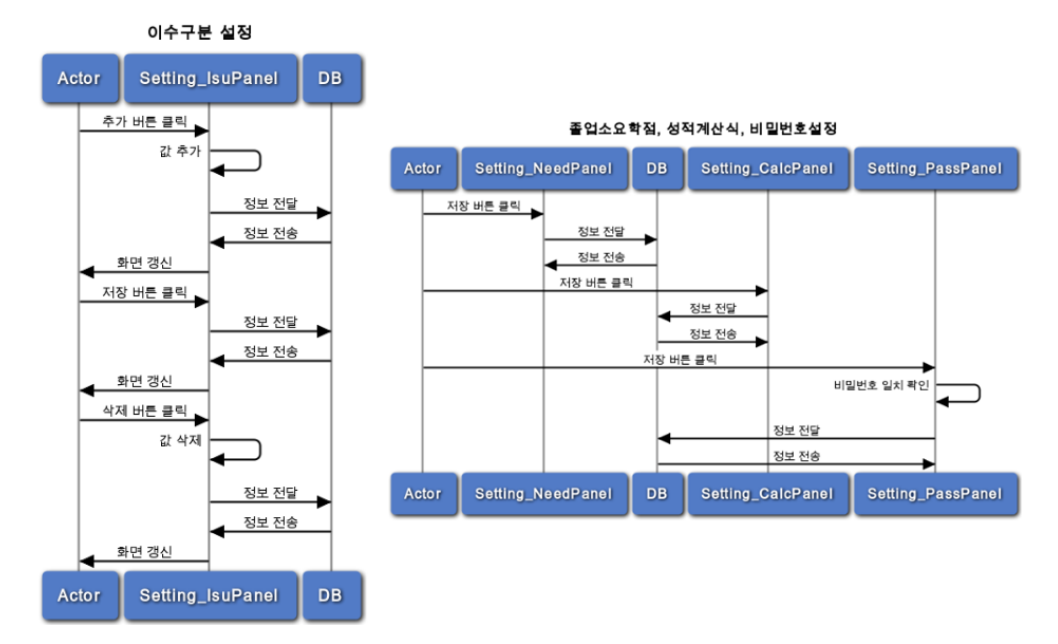

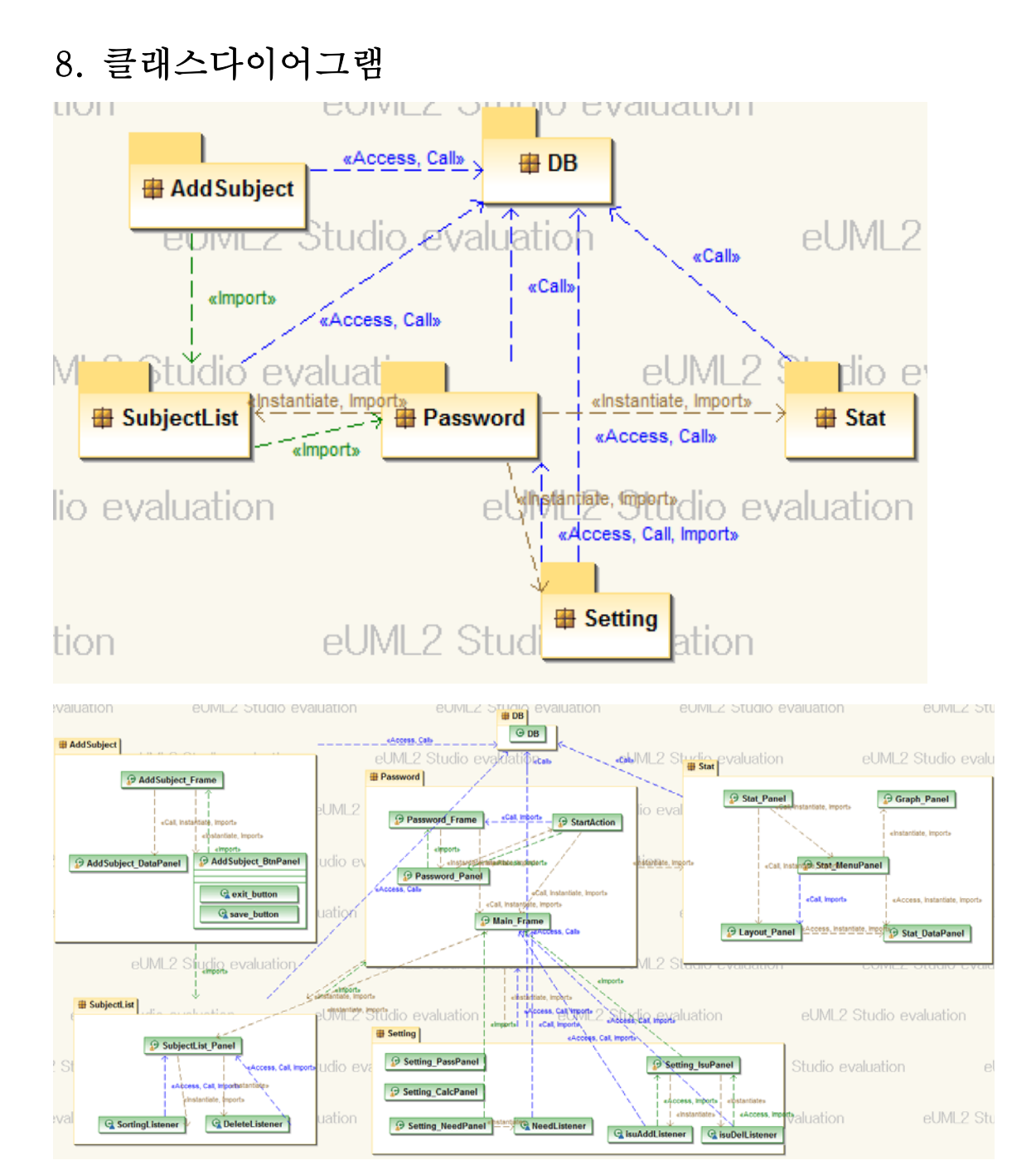

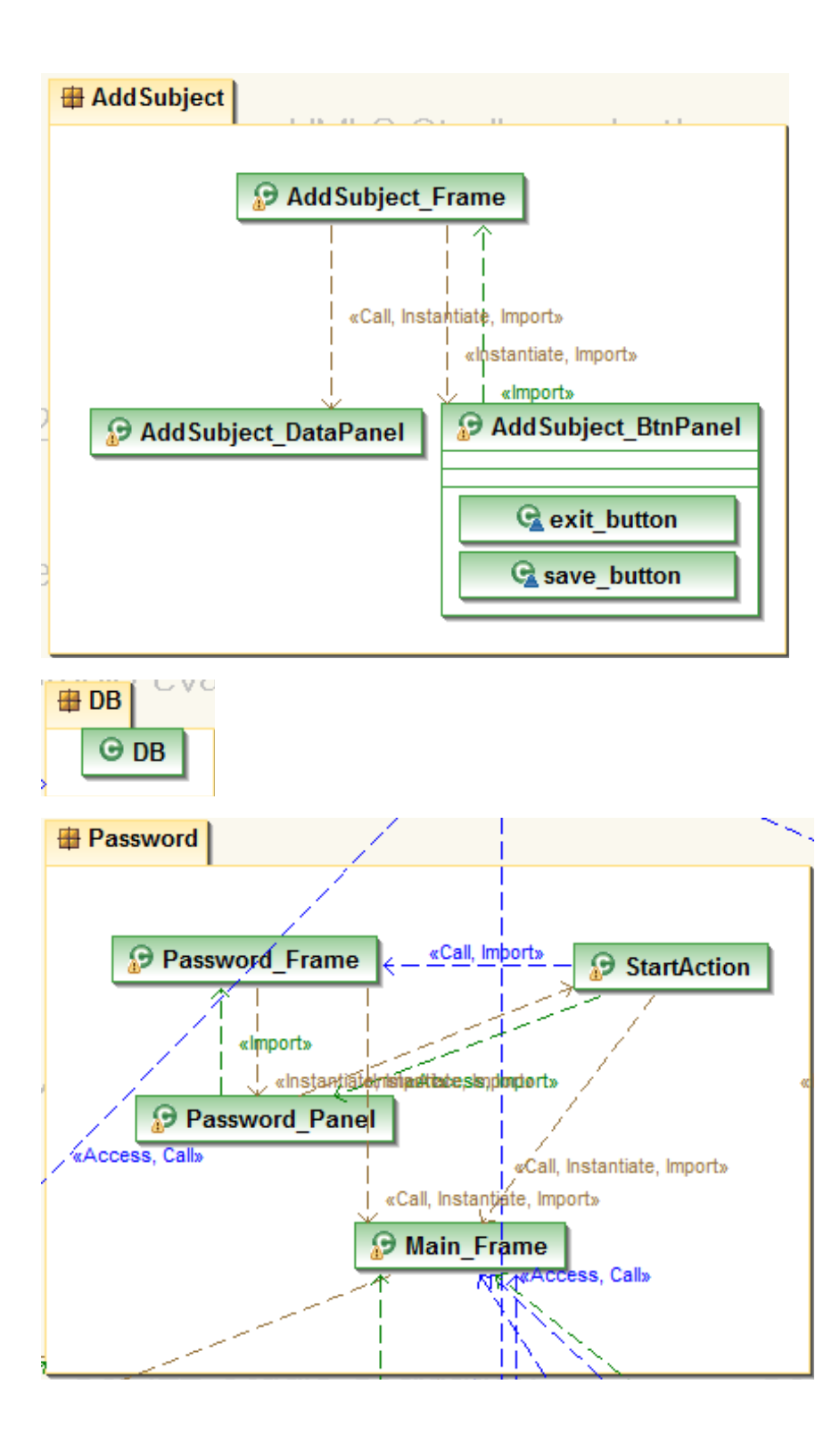

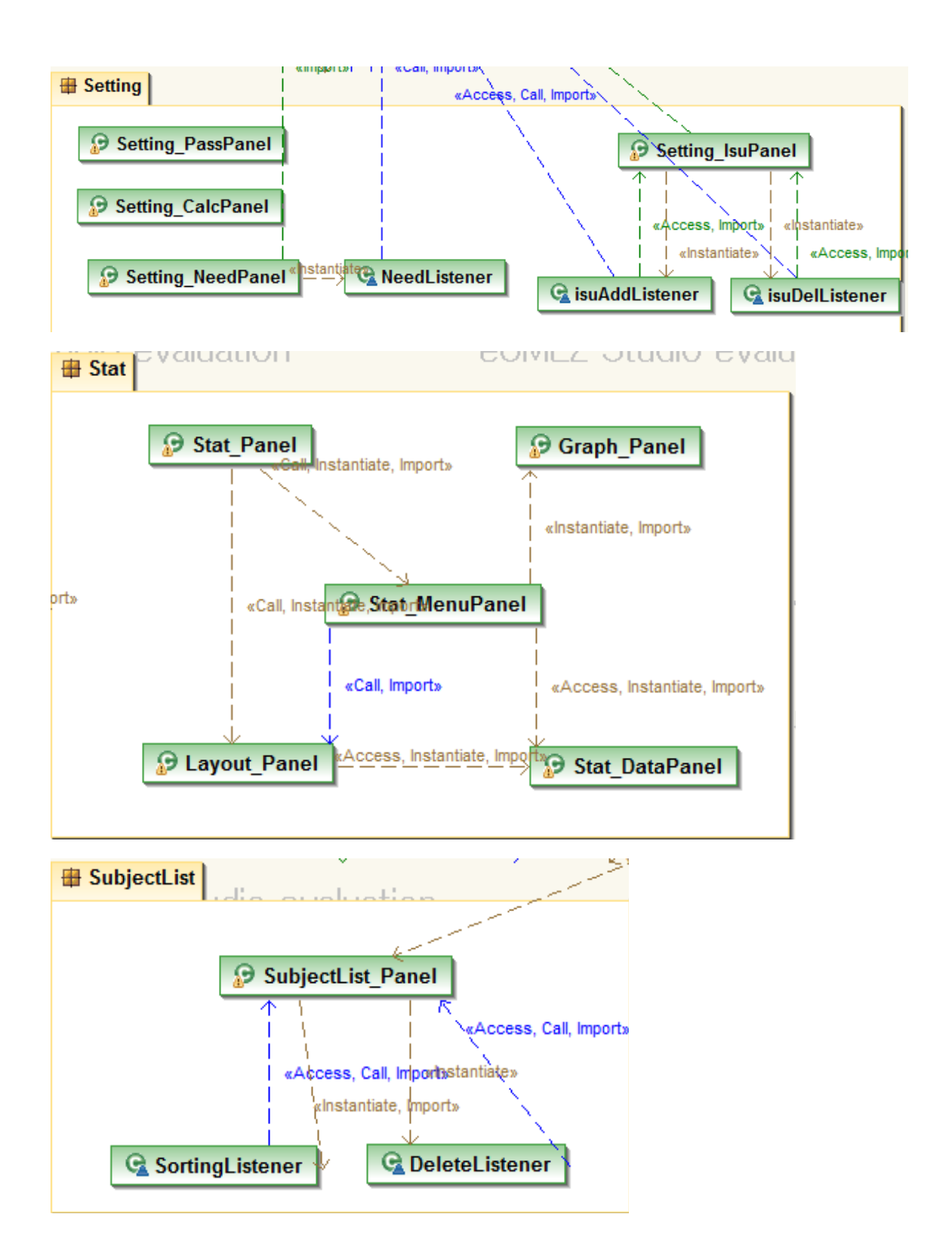

# 9. 프로그램 구동 스크린샷(1)-과목목록탭

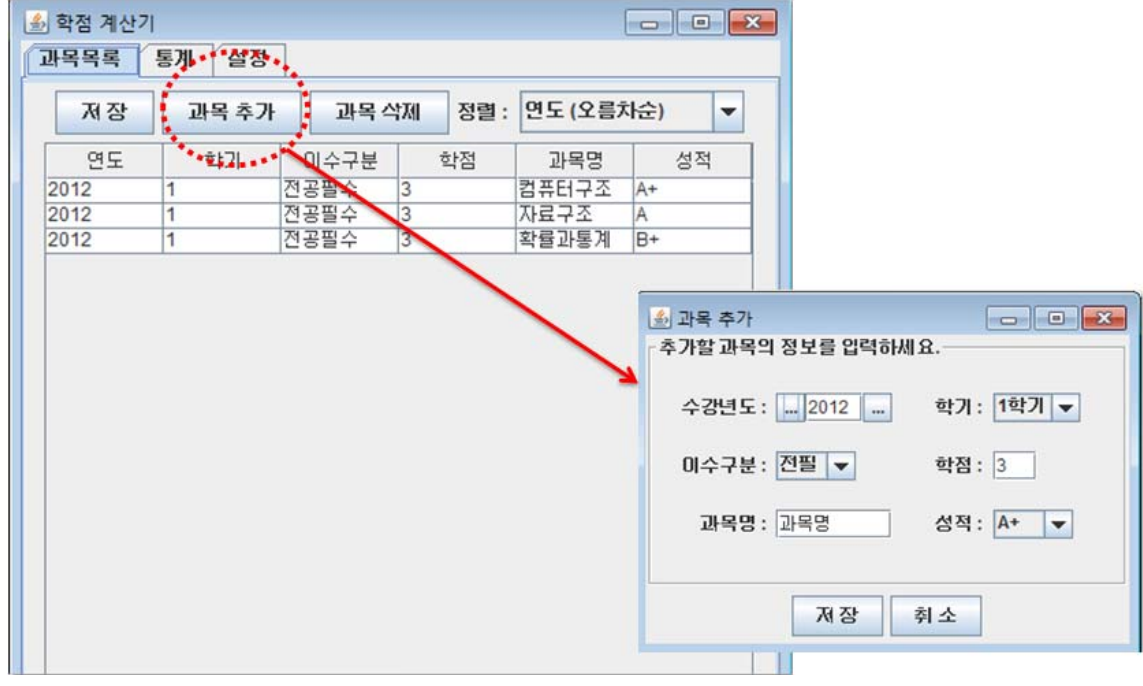

# 9. 프로그램 구동 스크린샷(2)-통계탭

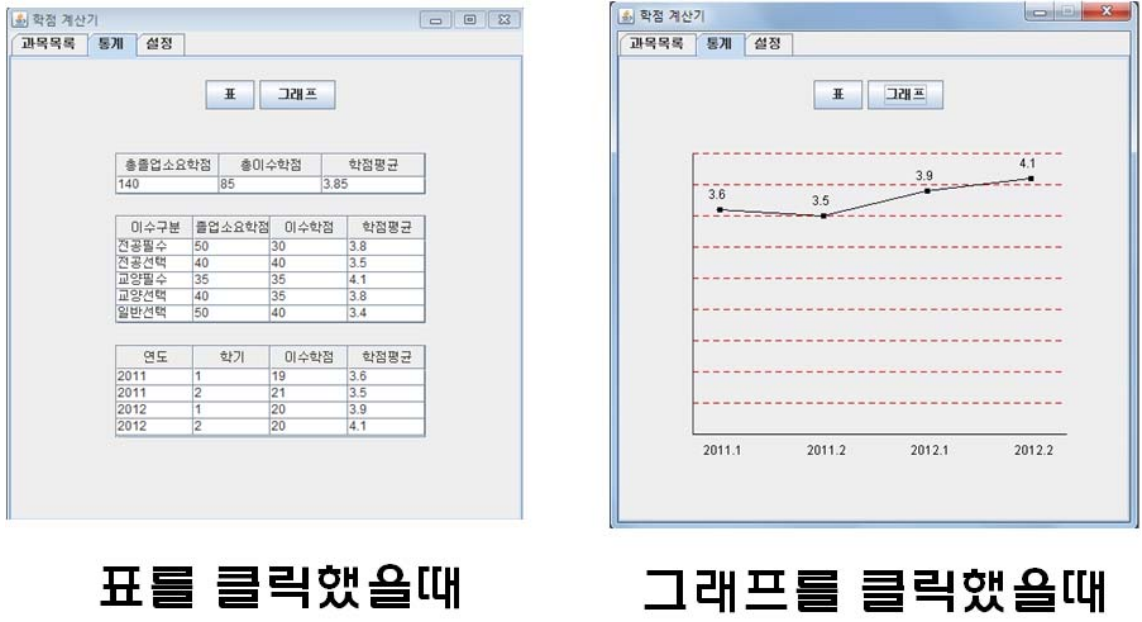

# 9. 프로그램 구동 스크린샷(3)-설정탭

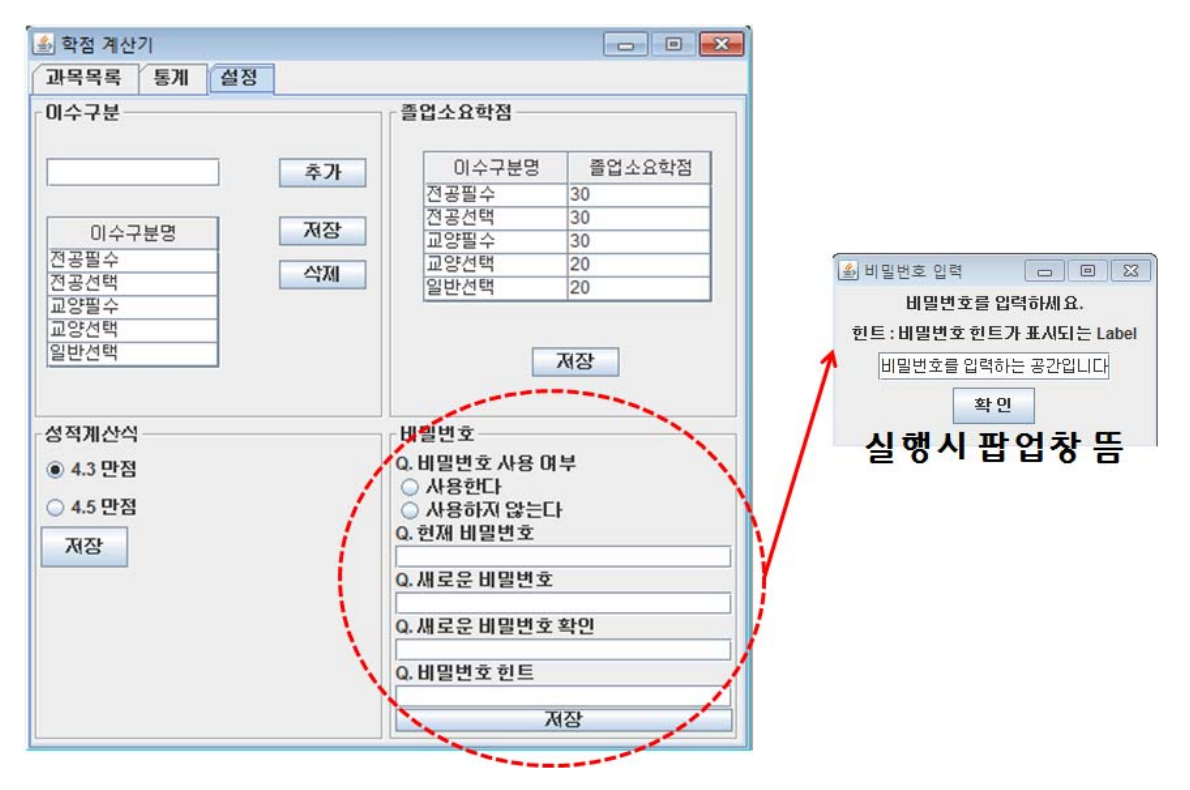

# 10. 매뉴얼 초기페이지 스크린샷

### **Package SubjectList**

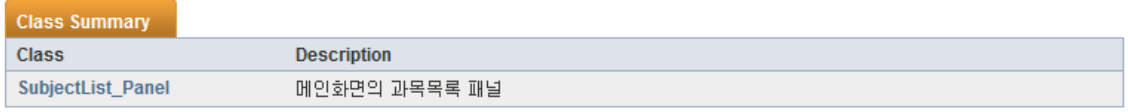

#### **Package Stat**

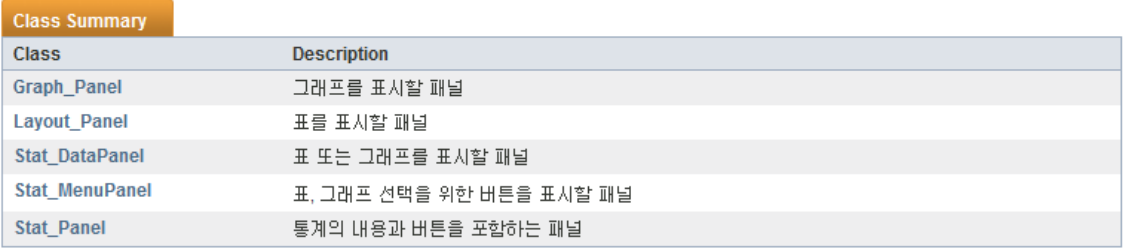

### **Package Setting**

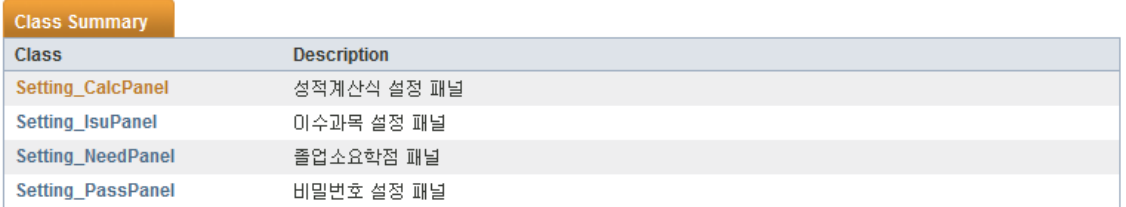

### **Package Password**

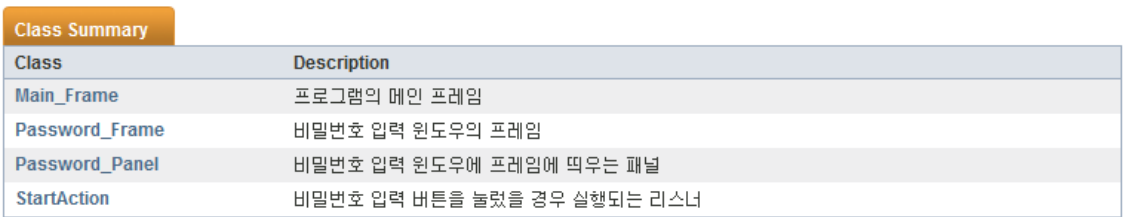

### Package DB

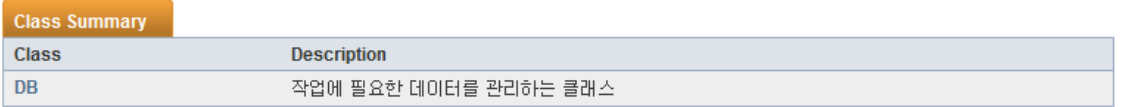

### Package AddSubject

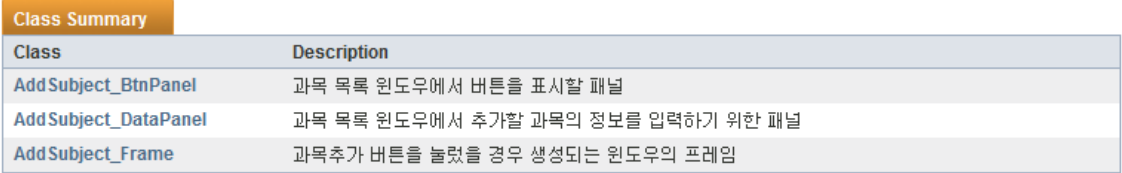

# 11. 작업분배계획 및 결과

<계획>

김승룡 : 프로그램 레이아웃 및 기초 기능 구현

류정아 : DB 저장 및 불러오기 구현

박서화 : DB에서 읽어들인 데이터를 그래프로 구현

<결과>

김승룡 : 프로그램의 전체적인 레이아웃 및 주요한 기능을 구현

류정아 : txt파일에 DB 저장 및 불러오기 구현

박서화 : DB에서 읽어들인 데이터를 꺾은선그래프로 구현